## **طریقه ذخیره کردن کانتکت**

ابتدا فایل اکسل را به این ترتیب ایجاد می کنیم

در ستون اول نام و در ستون بعد ایمیل را وارد کرده و با پسوند CSV ذخیره می کنیم.

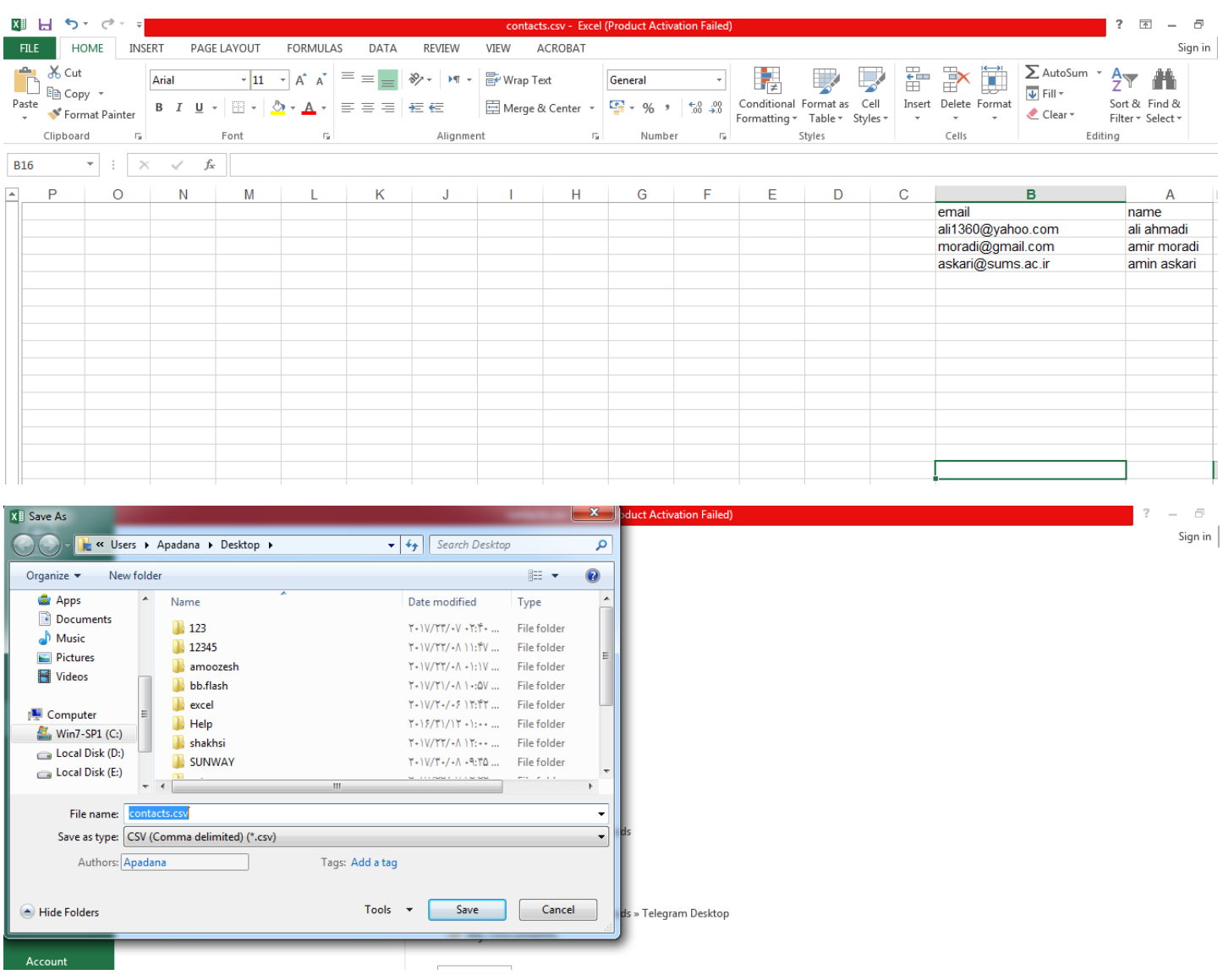

سپس وارد ایمیل شده و contact(اشخاص) را انتخاب کرده و روی گزینه contact(اشخاص) راست کلیک نموده و گزینه create new folder(ایجاد پوشه جدید) را انتخاب می کنیم در قسمت name(نام) نام پوشه مورد نظر و از قسمت Parent Folder(پوشه مادر) نیز گزینه contact(اشخاص) را انتخاب نموده و دکمه ok را می زنیم.

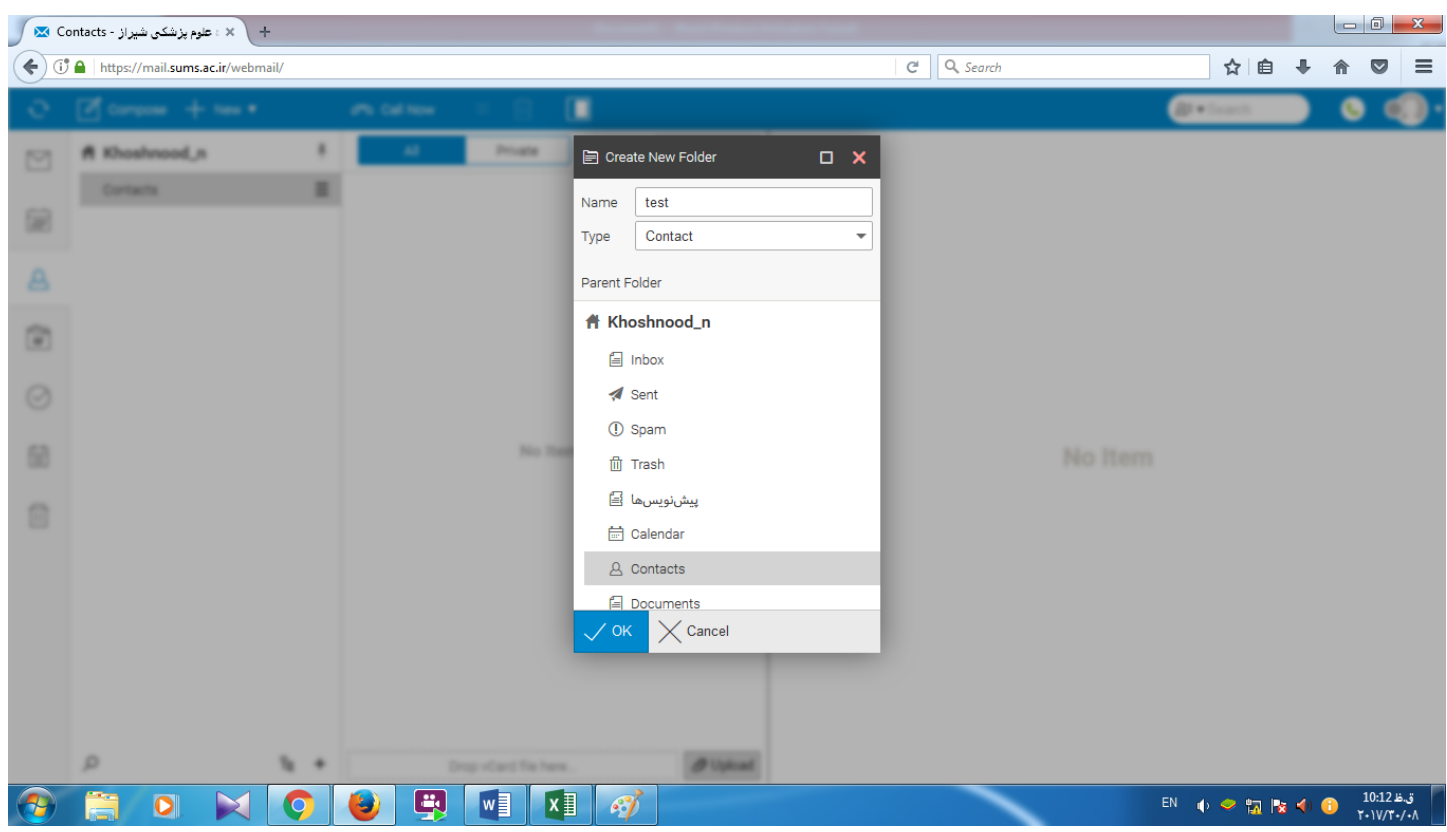

بعد از ایجاد پوشه وارد گزینه option (گزینه ها) می شویم و از پنجره باز شده وارد تب Import/Export (ورودی/خروجی) می شویم

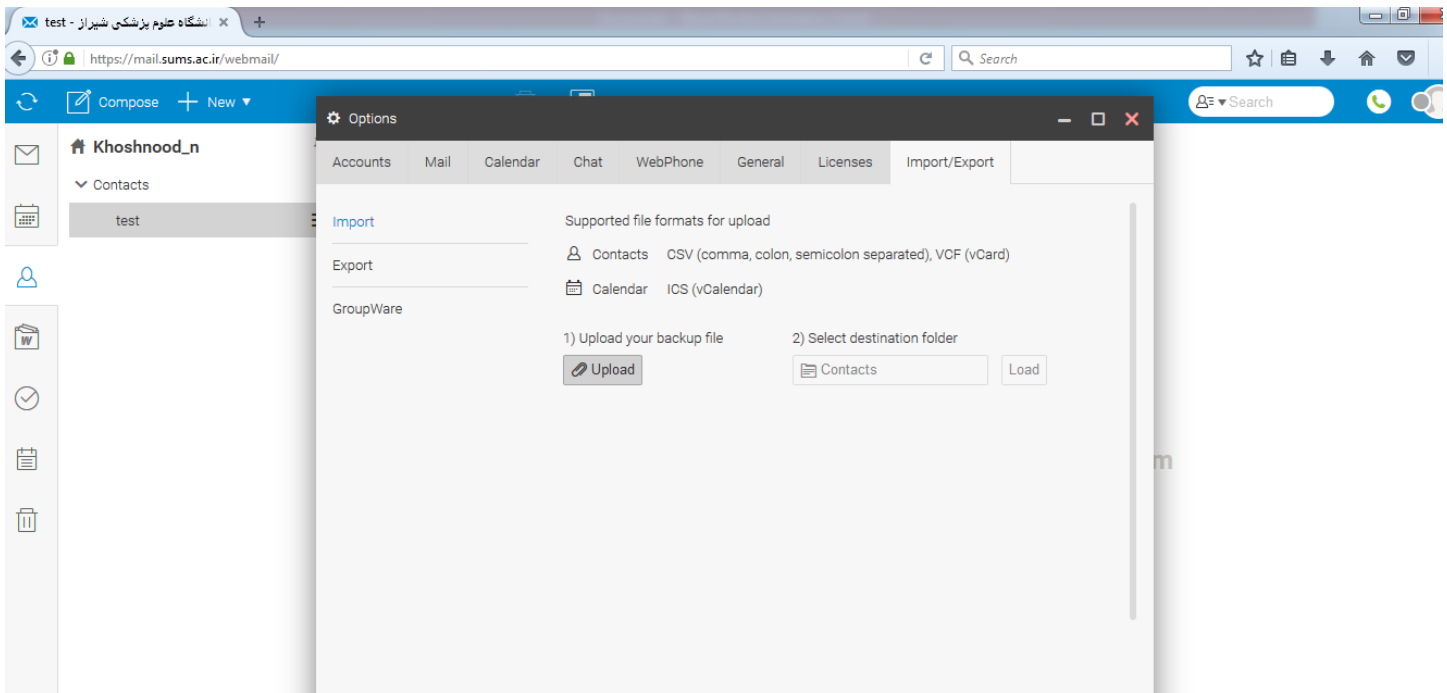

سپس گزینه upload )(را انتخاب کرده و فایل اکسل مورد نظر را انتخاب می کنیم. بعد از اضافه شدن فایل گزینه contact را انتخاب کرده و پوشه ای که قبال ایجادکرده بودیم را انتخاب نموده و سپس Load را انتخاب کرده و از پنجره باز شده در قست اول گزینه First name و در قسمت دوم گزینه email را انتخاب کرده وimport را می زنیم و ok را انتخاب می کنیم.

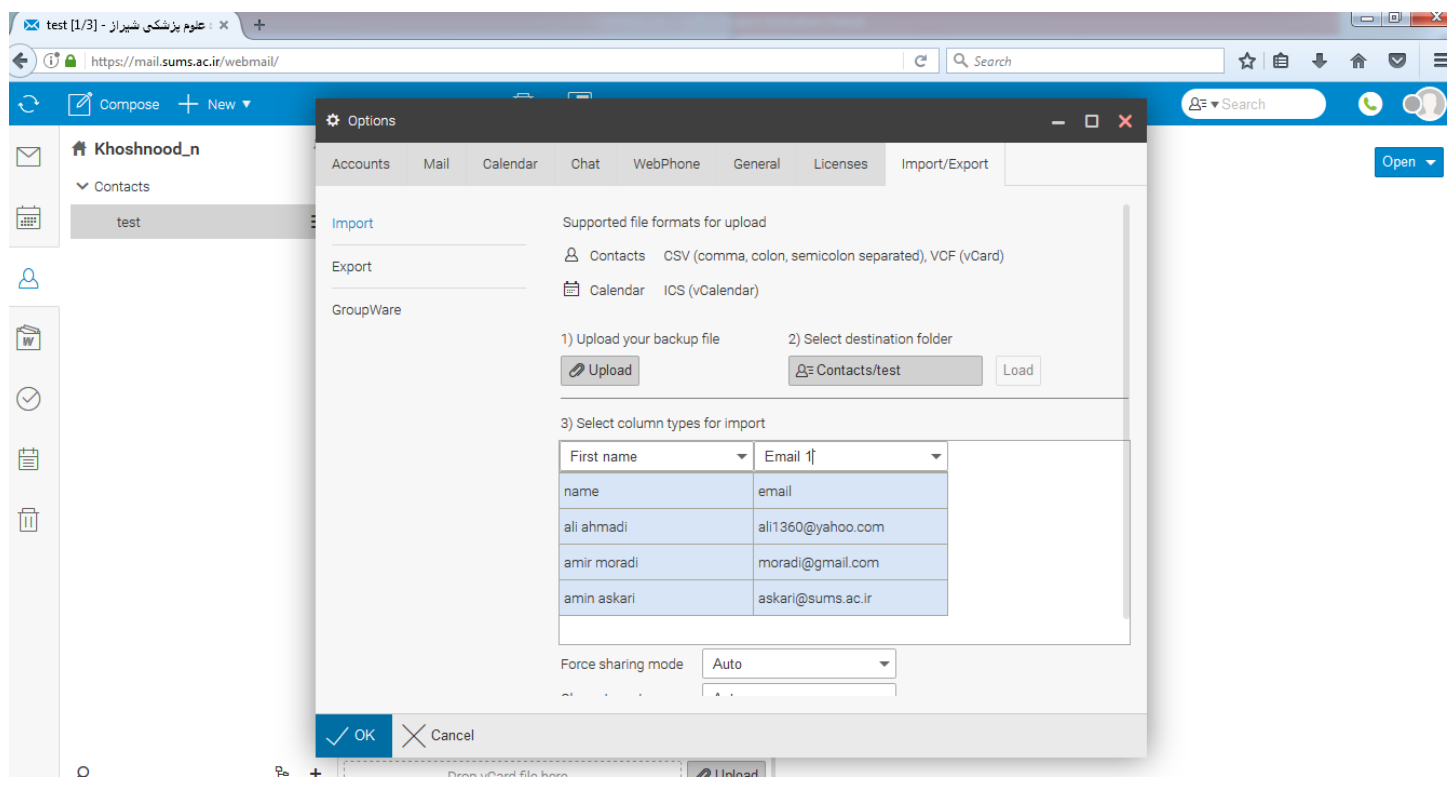

در نهایت در قسمت contact در پوشه ایجاد شده )test)، contact های مورد نظر را می بینیم.

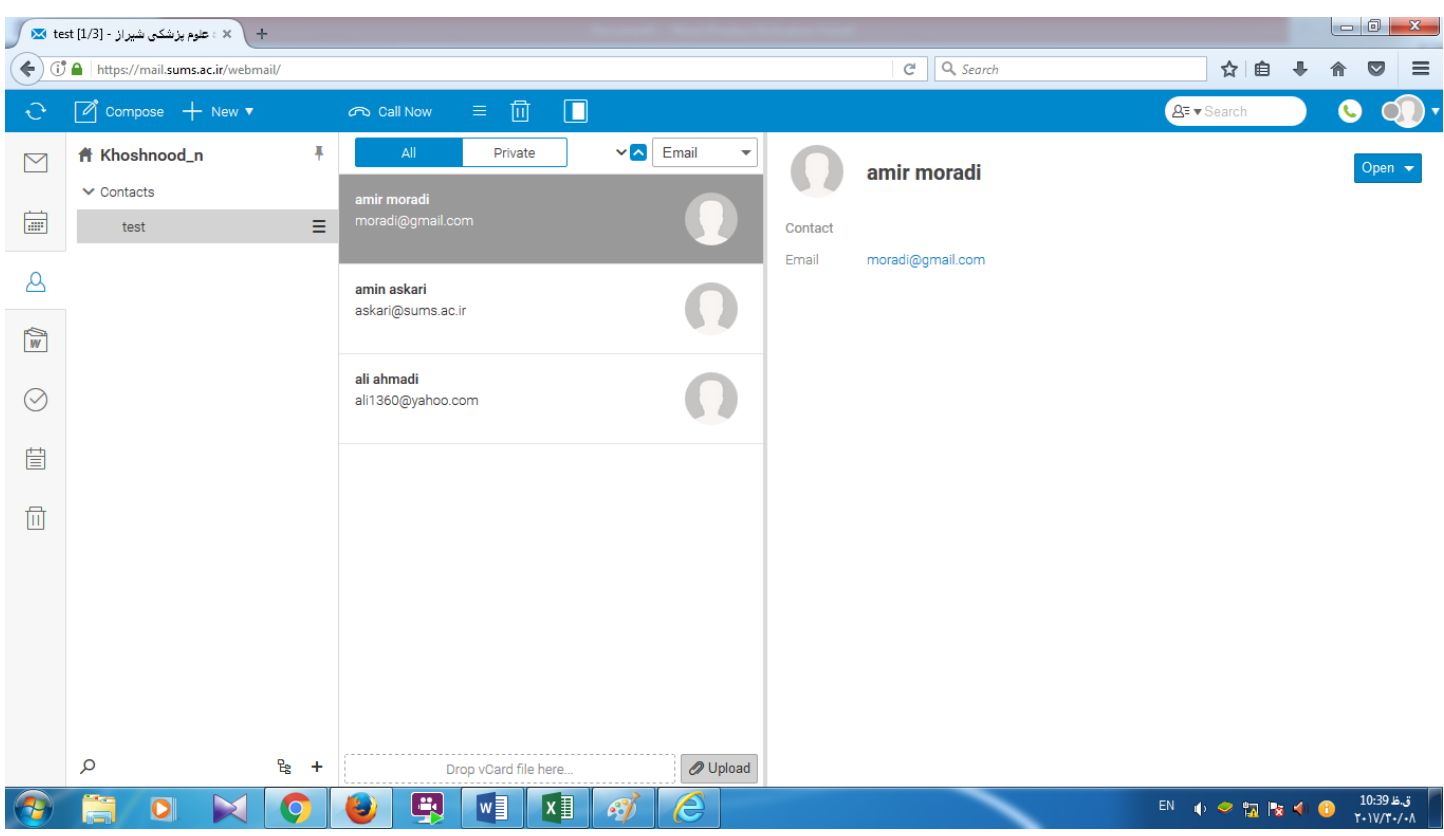